#### [AsysWiki-Startseite](https://hilfe.gadsys.de/asyshilfe/doku.php?id=awwiki_start)

[Erweiterte Filterbedingungen](https://hilfe.gadsys.de/asyshilfe/doku.php?id=a7such:erwfilterbed), [Datenbereichssuche,](https://hilfe.gadsys.de/asyshilfe/doku.php?id=a7such:datbersuche) [Datumsfelder](https://hilfe.gadsys.de/asyshilfe/doku.php?id=a7mask:datumsfeld), [Ankreuzfelder](https://hilfe.gadsys.de/asyshilfe/doku.php?id=a7mask:ankreuzfeld)

# **Suchmaske**

Diese Seite enthält allgemeine Bedienungshinweise zu Suchmasken. Diese Hinweise gelten für alle Suchmasken, welche sich aus dem Navigationsbaum heraus öffnen lassen. In Einzelfällen können ggf. Abweichungen vorkommen.

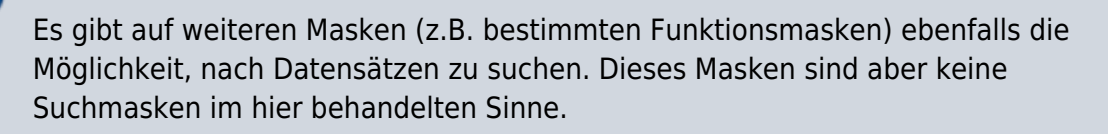

Damit Sie eine Suchmaske öffnen dürfen, müssen Sie für die zugehörige Anzeige- und Bearbeitungsmaske zumindest das **Leserecht** besitzen.

## **Grundlegender Aufbau**

Die Suchmaske besteht aus vier Abschnitten:

- 1. Kopfbereich
- 2. **[Navigationszeile](#page-5-0)**
- 3. **[Suchbedingungen](#page-7-0)**
- 4. **[Trefferliste](#page-14-0)**

Die nachfolgende Abbildung illustriert diesen Aufbau am Beispiel der Suchmaske für den Entsorgungsnachweis im Grundverfahren, nachdem eine Suche ausgeführt wurde:

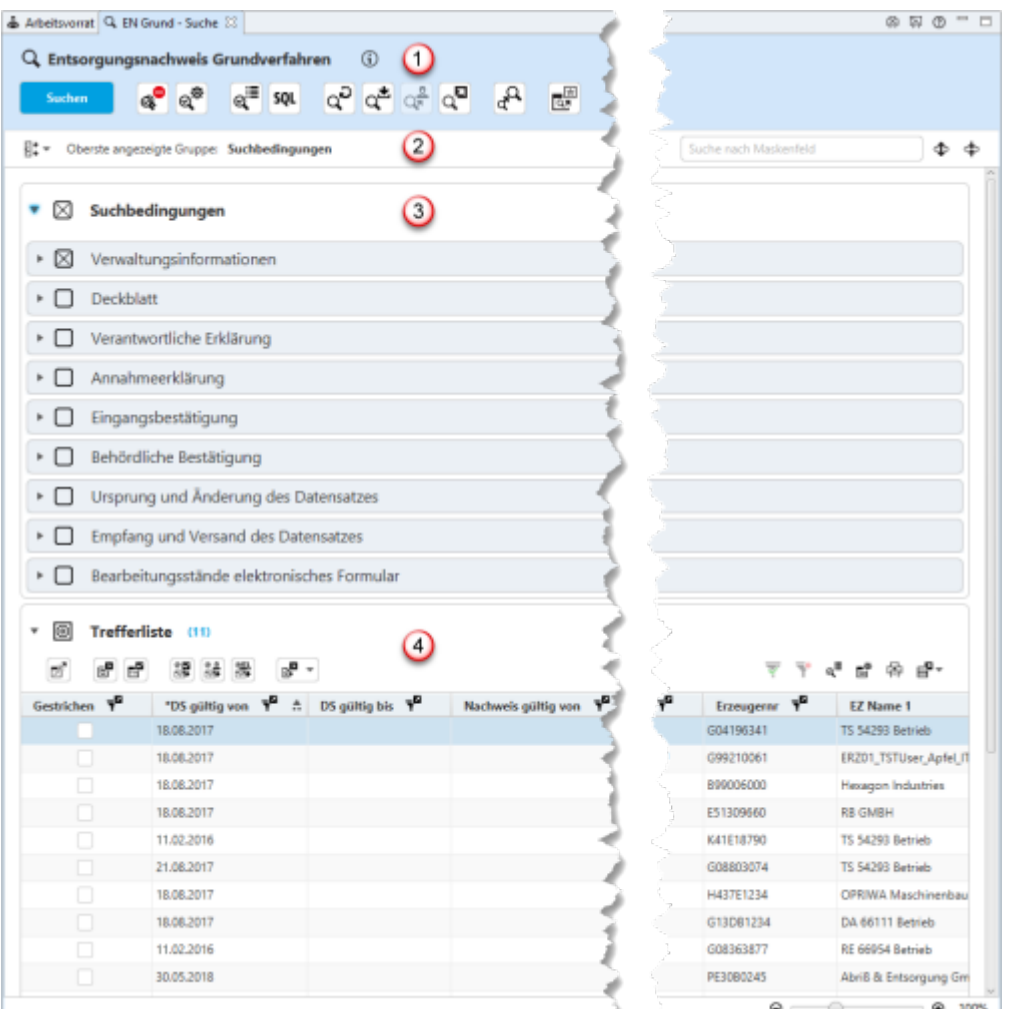

Wird eine Suchmaske aus dem **[Navigationsbaum](https://hilfe.gadsys.de/asyshilfe/doku.php?id=a7str:navbaum)** heraus geöffnet, so wird der **[Abschnitt der](#page-7-0) [Suchbedingungen](#page-7-0)** aufgeklappt und der Abschnitt der Trefferliste immer geschlossen angezeigt.

Sobald die Suche ausgeführt wird, wechseln die beiden Abschnitte ihren Zustand: Der Abschnitt der Suchbedingungen wird geschlossen und der **[Abschnitt der Trefferliste](#page-14-0)** wird aufgeklappt.

Sie können die beiden Abschnitte aber auch jederzeit per Mausklick öffnen oder schließen. Hierzu klicken Sie in die jeweiligen Überschriftenzeile des Abschnitts.

## **Kopfbereich (1)**

Der Kopfbereich der Suchmasken enthält:

- 1. Eine Überschrift: Jede Suchmaske enthält in der Überschrift das Icon der Suchmaske gefolgt vom Namen der Maske.
- 2. Einen kurzen Erläuterungs- und Anweisungstext zu Zweck und Gebrauch der Maske, der als

Tooltip erscheint, wenn die Maus über dem Info-Symbol  $\bigoplus$  verharrt.

- 3. Wurde eine gespeicherte Suche geladen, erscheint der Text 'Geladene Suche:' gefolgt vom Namen, unter dem die Suche gespeichert wurde.
- 4. Eine Zeile mit Buttons zu Funktionalitäten auf der Suchmaske.

ASYS-Onlinehilfe - https://hilfe.gadsys.de/asyshilfe/

#### **Buttonzeile des Kopfbereichs**

In der Buttonzeile werden Schaltflächen mit Funktionalitäten zur Suchmaske angeboten, die für die Suchmaske als ganzes gelten und nicht für eine Gruppe oder Einzelangabe.

Die Buttonzeile bietet die Funktionalitäten:

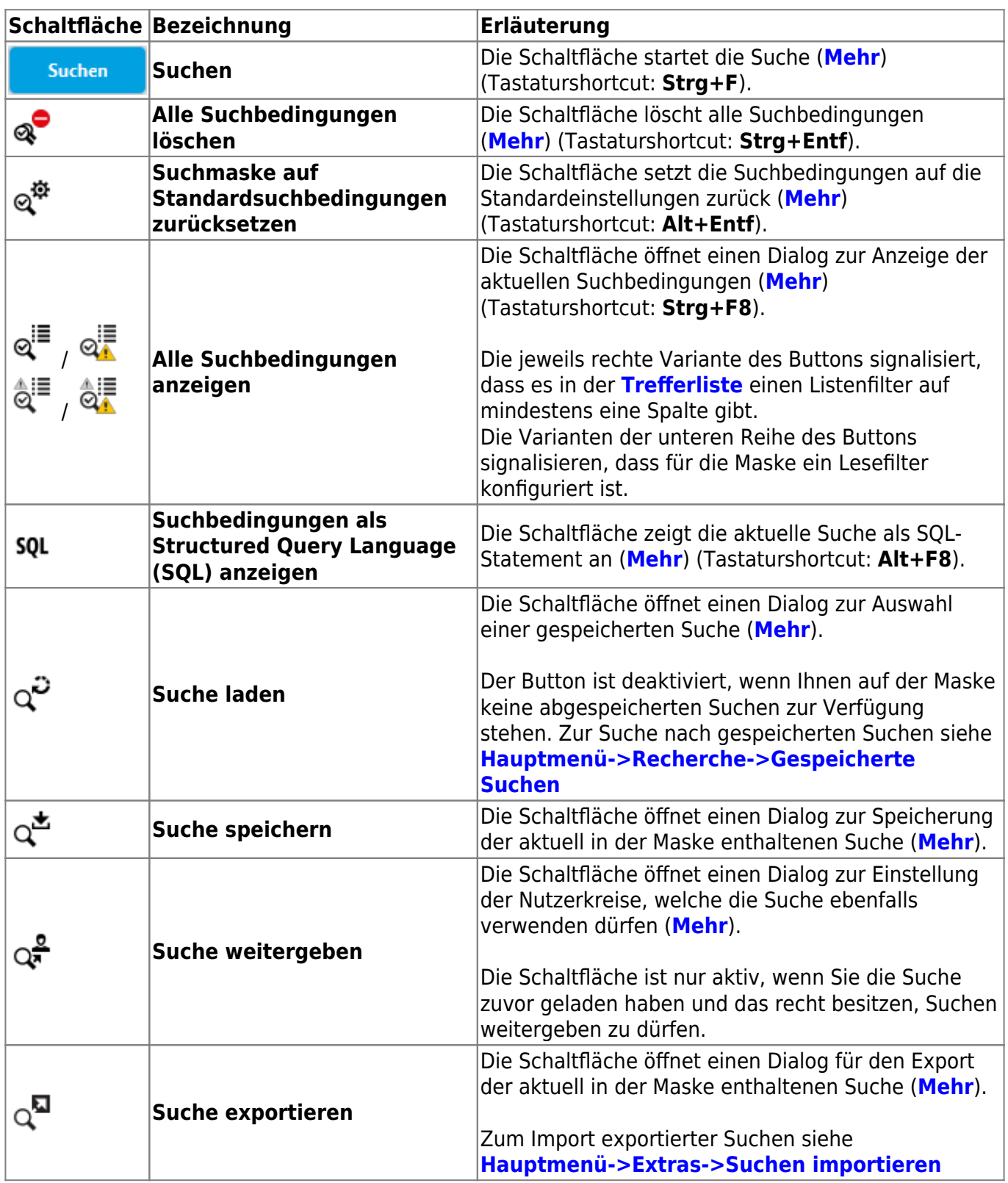

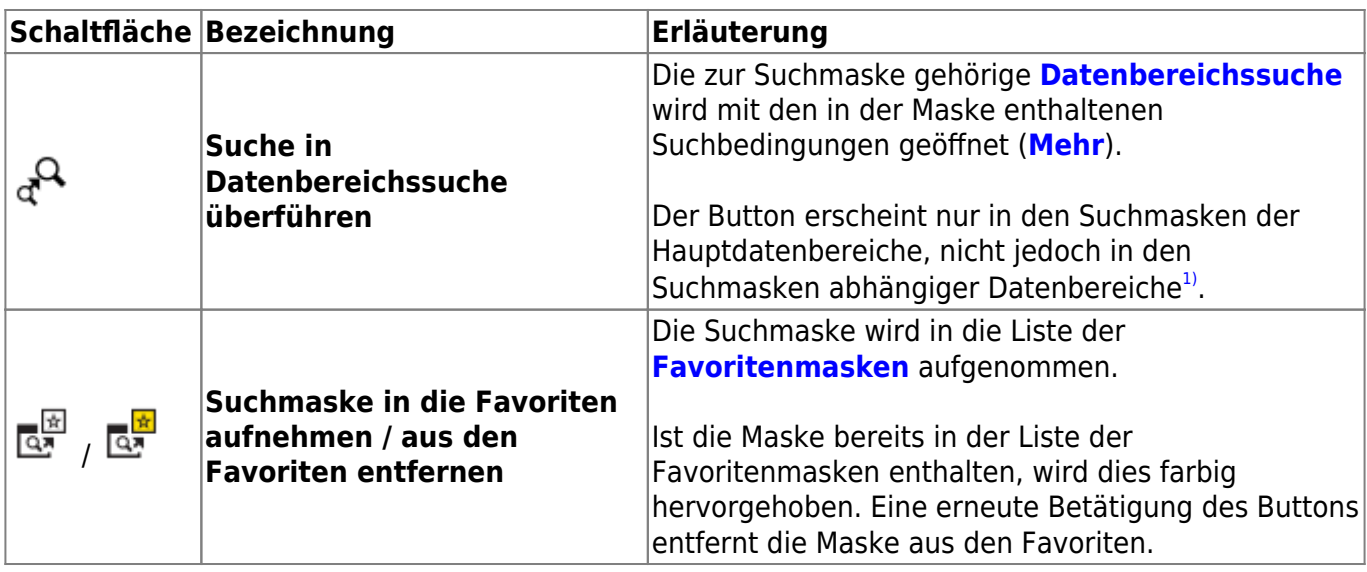

#### **Besonderheiten der Suchmasken Vorgang & Arbeitsschritt**

Die Suchmasken für Voränge und Arbeitsschritte, die aus dem **[Navigationsbaum](https://hilfe.gadsys.de/asyshilfe/doku.php?id=a7str:navbaum)** heraus geöffnet werden können, weisen im Kopfbereich eine Besonderheit auf:

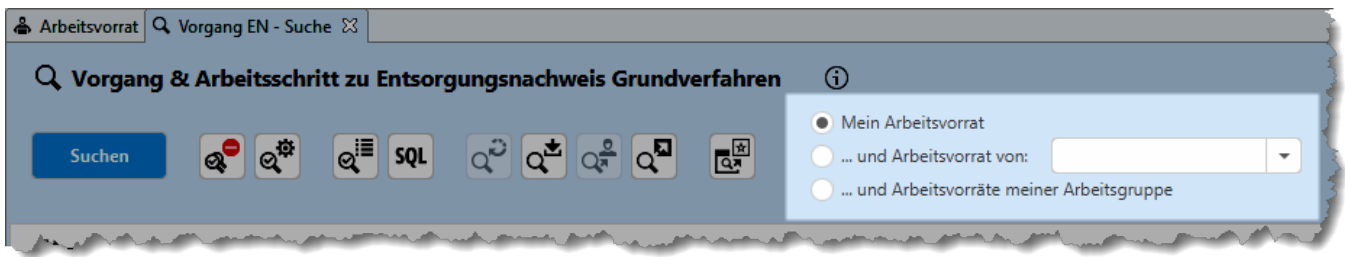

Im Bereich rechts der Buttons befindet sich ein zusätzlicher Bereich mit Filteroptionen für die gesuchten Arbeitsschritte. Die Funktionalität entspricht Elementen zur Filterung des **[Arbeitsvorrats](https://hilfe.gadsys.de/asyshilfe/doku.php?id=a7vg:avgesamt#filterung_nach_zustaendigkeit_und_faelligkeit)** aber ohne die Filterung nach Fälligkeit. Der Abschnitt wird hier eingeblendet, weshalb einige Formulierungen nicht auf die Suchmaske, sondern nur den Arbeitsvorrat passen:

#### **Filterung nach Zuständigkeit und Fälligkeit**

Die Filterung der Arbeitsvorräte nach Zuständigkeit und Fälligkeit erfolgt im linken Block des Kopfbereichs.

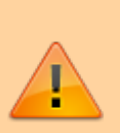

Die Filterung nach Zuständigkeit und Fälligkeit wirkt auf **alle** Arbeitsvorratslisten unterhalb des Kopfbereichs. Ihre zuletzt vorgenommenen Filtereinstellungen werden beim nächsten Programmstart wieder hergestellt.

Diese Filterung kann kombiniert werden mit einer Filterung nach Schlüsselnummern (s. weiter unten).

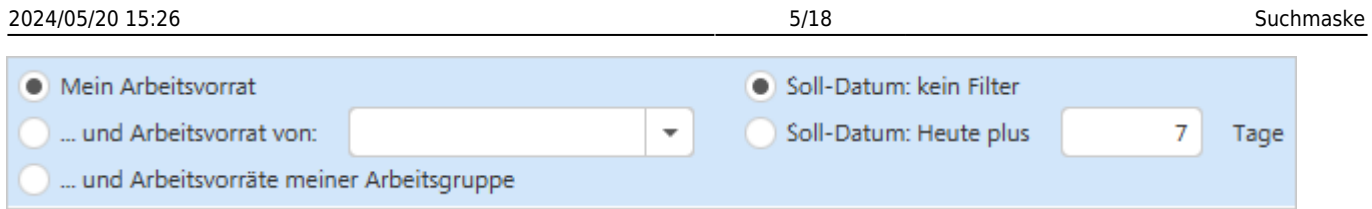

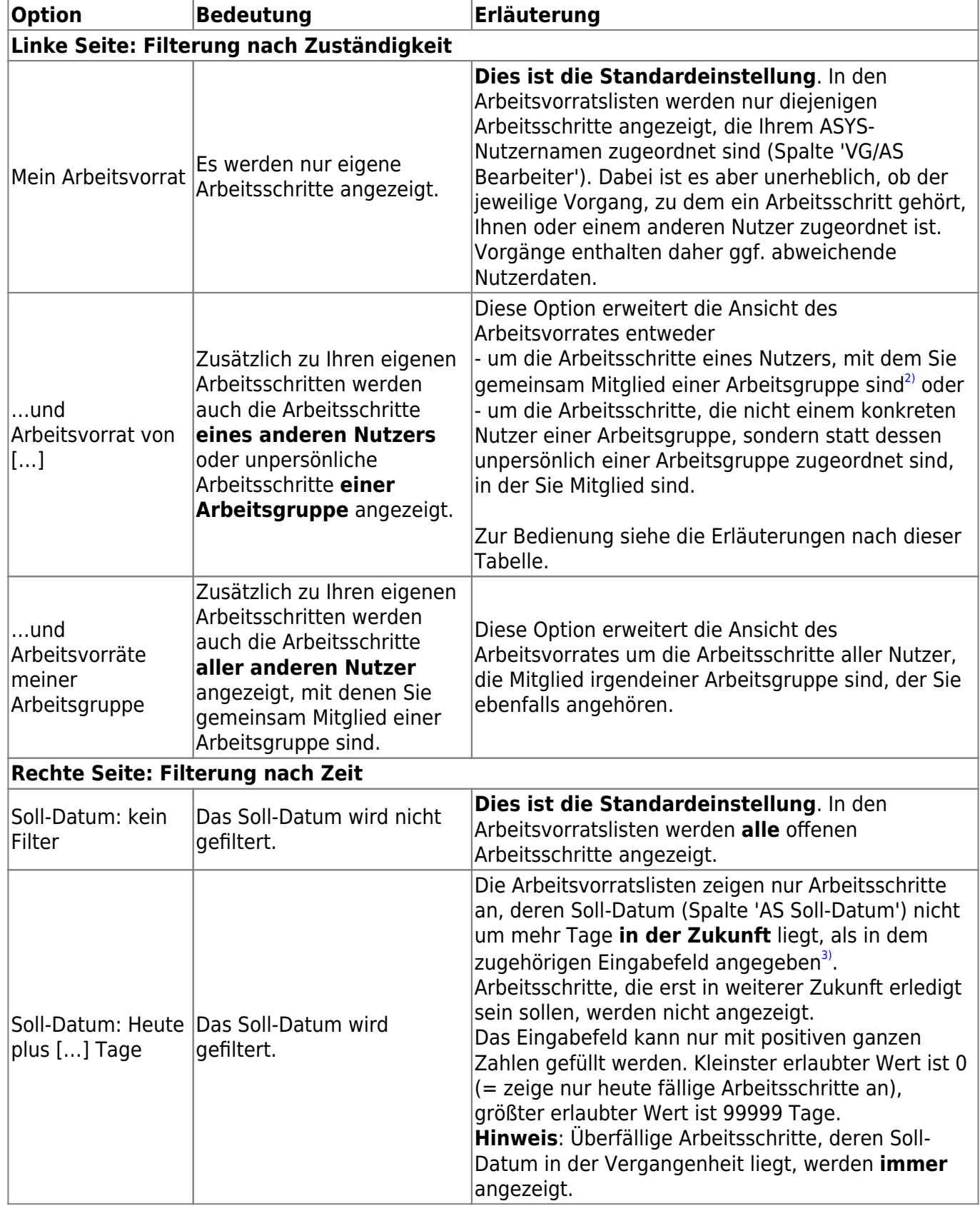

#### **Auswahl eines Nutzers oder einer Nutzergruppe**

Für die Filterung des Arbeitsvorrates nach Zuständigkeit mit der Option '…und Arbeitsvorrat von […]' muss ein Nutzer oder eine Nutzergruppe ausgewählt werden. Dazu gibt es zwei Alternativen:

1. **empfohlene Methode**: Wenn Sie den Button rechts im Eingabefeld der Zeile klicken, erscheint eine Auswahlliste der Nutzernamen und Nutzergruppennamen:

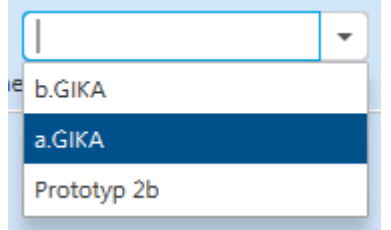

Wählen Sie den passenden Namen durch Linksklick aus. Der Filter wird automatisch aktiviert.

2. Klicken Sie die Option an und geben Sie den Namen des Nutzers oder der Nutzergruppe im Eingabefeld ein. Wichtig: Ein **Nutzername** ist nur vollständig, wenn hinter dem Login-Namen des Nutzer ein Punkt (.) gefolgt vom Standortkürzel eingegeben wird. Dabei kommt es nicht auf die Groß-/Kleinschreibung an. Ein **Nutzergruppenname** ist immer ohne Standortkürzel.

Die zweite Methode wird nicht empfohlen, da mit jedem eingegeben Zeichen eine erneute Filterung durchgeführt wird und die Gefahr von fehlerhaften Eingaben hoch ist.

## <span id="page-5-0"></span>**Navigationszeile (2)**

Zwischen dem Kopf- und dem Detailbereich einer Maske befindet sich die Navigationszeile. Sie enthält (v.l.n.r.):

- 1. Einen Button, mit dem sich ein Menü zur Navigation durch die Gruppen der Maske einblenden lässt, wenn der Detailbereich mindestens zwei Gruppen enthält.
- 2. Eine Anzeige der Überschrift derjenigen Gruppe, die am weitesten oben im sichtbaren Bereich der Maske angezeigt wird (und deren Überschrift daher ggf. nicht sichtbar ist).
- 3. Ein Feld für die Suche nach Maskenfeldern.

#### **Gruppennavigation**

Masken, die mindestens zwei Gruppen<sup>[4\)](#page--1-0)</sup> enthalten, besitzen ein Menü zur beschleunigten Navigation durch die Gruppen.

 $\neg$ 

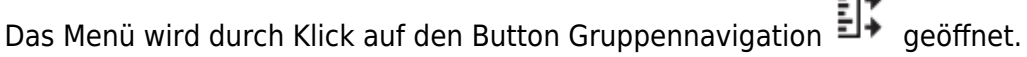

Es öffnet sich ein Fly-Out-Menü mit je einem Button für jede Gruppe der Maske. Die Buttons sind entsprechend den Gruppenüberschriften beschriftet.

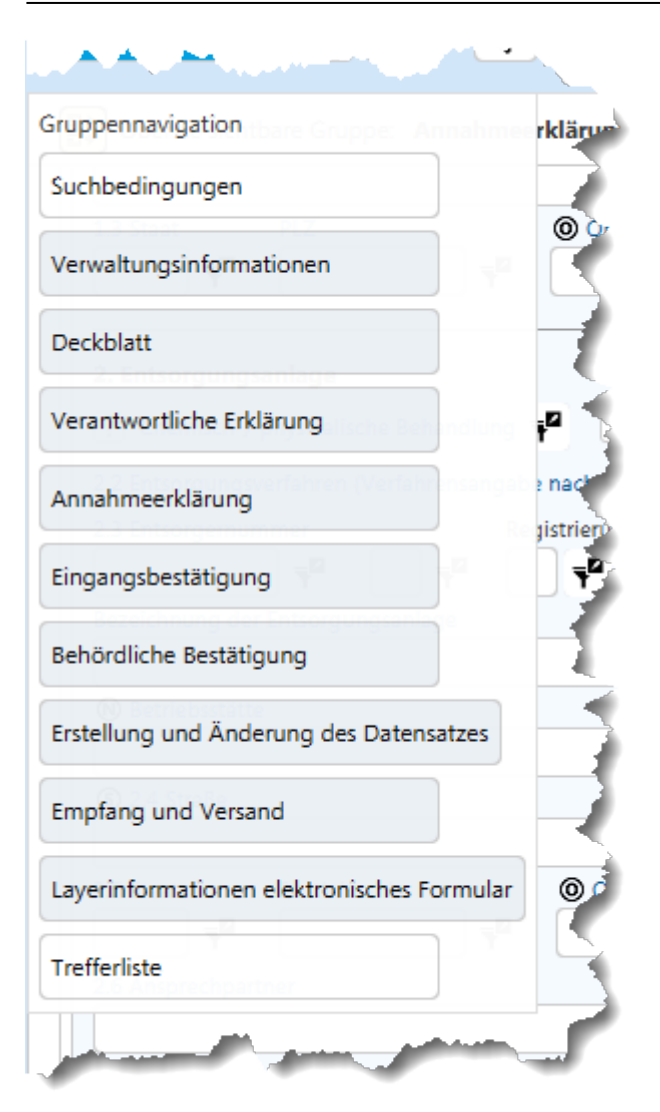

Das Menü schließt sich automatisch, wenn

- außerhalb des Menüs geklickt wird oder
- ein Button des Menüs geklickt wurde oder
- die ESC-Taste gedrückt wird.

Wurde ein Button des Menüs geklickt, springt der sichtbare Ausschnitt zu der entsprechenden Gruppe in der Maske und die Gruppe wird automatisch geöffnet, falls sie geschlossen war.

#### **Maskenfeldsuche**

Auf Masken mit vielen Gruppen und/oder Gruppen mit vielen Einzelangaben können Sie nach dem Namen einer Einzelangabe suchen. Alle Einzelangaben haben im Kontext einer Maske einen eindeutigen Namen - dieser weicht häufig von der Beschriftung in der Maske ab!

In das Suchfeld kann ein beliebiger Teil des Namens einer Einzelangabe eingetragen werden. Ab dem dritten Zeichen schlägt die Suche alle Einzelangaben der jeweiligen Maske vor, in denen die eingegebene Zeichenkette enthalten ist.

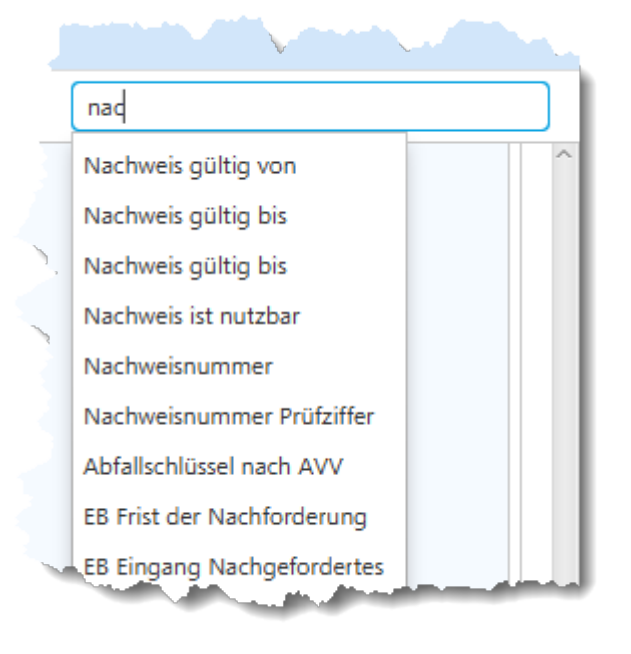

Aus der Vorschlagsliste kann eine Einzelangabe mittels der Pfeil- und Enter-Tasten ausgewählt oder mit der Maus angeklickt werden. Der sichtbare Ausschnitt der Maske wird zu dem entsprechenden Feld bewegt und die Schreibmarke im Feld positioniert - enthält das Feld der Einzelangabe einen Inhalt, wird dieser markiert.

#### **Kollektive Gruppenfunktionalitäten**

Den Abschluss der Navigationszeile bilden zwei Buttons:

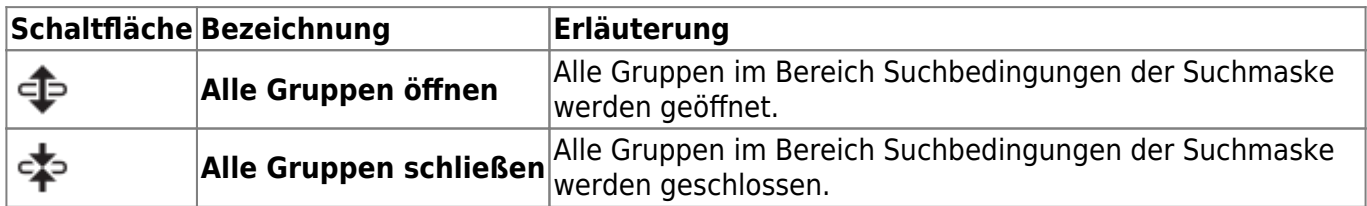

## <span id="page-7-0"></span>**Abschnitt Suchbedingungen (3)**

Der Bereich der Suchbedingungen enthält:

- 1. Die Überschriftenzeile der Suchbedingungen.
- 2. Eine oder mehrere Gruppen mit den Einzelangaben, für die Suchbedingungen eingegeben werden können.

#### **Überschriftenzeile**

Die Überschriftenzeile besteht aus der Überschrift 'Suchbedingungen'. Wird die Zeile geklickt, so wird der Abschnitt der Suchbedingungen minmiert bzw. aus dem minimierten Zustand wieder hergestellt.

#### **Die Gruppen**

Der Abschnitt der Suchbedingungen besteht aus mindestens einer Gruppe<sup>[5\)](#page--1-0)</sup>. Gruppen werden durch einen Klick in die Gruppenüberschrift aufgeklappt bzw. geschlossen. Die Reihenfolge der Gruppen ist vorgegeben und kann nicht verändert werden.

Hatten Sie eine bestimmte Suchmaske bereits einmal geöffnet, so merkt sich ASYS beim Schließen dieser Suchmaske den letzten Zustand der Gruppen und stellt ihn beim nächsten Aufruf der Suchmaske wieder her.

In der Überschrift jeder Gruppe befinden sich

Ein **Icon** zur Anzeige, ob sich in der Gruppe mindestens eine Einzelangabe befindet, für die eine Suchbedingung eingetragen ist. Die Icons bedeuten:

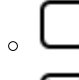

: Die Gruppe enthält keine Suchbedingung.

- : Die Gruppe enthält mindestens eine Suchbedingung.
- Die Überschrift der Gruppe.

Wird eine Gruppe aufgeklappt, können die vorhandenen Suchbedingungen eingesehen und bearbeitet werden.

Maskenfelder mit Suchbedingungen sind zu erkennen an:

- einer schwarzen Umrandung (leere Felder sind grau umrandet),
- dem Wert der für die Suche verwendet wird (bei [erweiterten Filterbedingungen](#page-10-0) dem Text der Bedingung) und
- dem Filtericon neben dem Feld:  $\overline{\mathbf{Y}}^{\bullet}$

Wird eine Gruppe aufgeklappt, werden alle ihre Einzelangaben angezeigt. Sie können für jede Einzelangabe eine Suchbedingung direkt in das Feld eintragen oder mehrere Suchbedingungen über die **[erweiterten Filterbedingungen](https://hilfe.gadsys.de/asyshilfe/doku.php?id=a7such:erwfilterbed)** definieren.

> Haben Sie Suchbedingungen für mehrere Einzelangaben - egal ob von Ihnen eingegeben oder als Suchdefault vorbelegt - so werden diese Bedingungen untereinander mit **UND** verknüpft. In der Trefferliste werden Ihnen daher nur Daten angezeigt, die ALLE Suchbedingungen erfüllen!

#### **Suchmasken für abhängige Datensätze**

Suchmasken für Datensätze, die von übergeordneten Datensätzen abhängen, weisen einige Besonderheiten auf:

1. Für jede Ebene übergeordneter Datensätze enthält die Suchmaske eine zusätzliche Gruppe mit Einzelangaben, in welche Suchbedingungen für die entsprechende übergeordnete Datenebene eingetragen werden können. Für diese Gruppen gelten die gleichen Hinweise, wie für die

Gruppe(n) der abhängigen Datensätze (siehe nachfolgend).

- 2. Die Gruppe einer übergeordneten Ebene enthält nur eine Auswahl der Einzelangaben, die zu den Datensätzen der übergeordneten Ebene insgesamt gehören.
- 3. Diese Gruppe(n) für Suchbedingungen übergeordneter Ebenen stehen hinter allen Gruppen der abhängigen Daten, nach denen auf der Maske gesucht wird.
- 4. In der Suchmaske einer abhängigen Datensatzart kann ohne eine Beschränkung auf einen bestimmten übergeordneten Datensatz gesucht werden.

#### **Beispiel**: Die Suchmaske für Abfälle eines Erzeugers

- 1. enthält die Gruppen 'Zugehöriger Erzeuger' und 'Zugehörige/r Firma, Körperschaft, Betrieb' der übergeordneten Datensatzebenen.
- 2. enthält in diesen beiden Gruppen nur die wichtigsten Kernangaben der übergeordneten Datensatzebenen.
- 3. enthält diese beiden Gruppen hinter der Gruppe 'Abfall', in welcher alle suchbaren Einzelangaben der Abfälle eines Erzeugers enthalten sind.
- 4. liefert die Abfälle aller Erzeuger, die den von Ihnen eingetragenen Suchbedingungen entsprechen.

**Hinweis**: Wenn Sie die Suchmaske einer abhängigen Datensatzart aus dem Listenbereich einer übergeordneten Maske heraus aufrufen (vgl. **[Buttonzeile zu Listen](https://hilfe.gadsys.de/asyshilfe/doku.php?id=a7mask:liste#buttonzeile_2)**), werden Inhalte bestimmter Einzelangaben aus dem übergeordneten Datensatz heraus in die entsprechende Gruppe der Suchmaske als Suchbedingung mit übernommen. Wenn Sie diese übergebenen Suchbedingungen unverändert lassen, erfolgt die Suche nur im Kontext der übergeordneten Datensätze. Sie können diese Bedingungen aber vor einer Suche noch nach Ihren Bedürfnissen anpassen.

#### **Suchdefaults**

Wenn Sie eine Suchmaske direkt aus dem Navigationsbaum öffnen, können bereits einzelne Suchbedingungen vorbelegt sein (Suchdefaults). Diese sind bereits in der Auslieferungskonfiguration enthalten oder werden vom ASYS-Fachadministrator Ihres Bundeslandes festgelegt.

Suchdefaults werden auf die gleiche Weise behandelt, wie Suchbedingungen, die Sie selbst eingeben. Sie können Suchdefaults auch bearbeiten oder löschen. Sie stellen Standardvorschläge für Suchbedingungen dar, die aber in vielen Fällen von Ihnen durch weitere Suchbedingungen ergänzt werden müssen, um sinnvolle Suchergebnisse zu erzielen.

#### **Direkte Eingabe von Suchbedingungen**

Sie können in jede Einzelangabe auf der Suchmaske eine Suchbedingung eingeben. Voraussetzung ist, dass für eine Einzelangabe keine erweiterten Filterbedingungen definiert sind. In dem Fall ist eine direkte Eingabe nicht mehr möglich. Statt dessen ist eine Bearbeitung über den Dialog Erweiterte Filterbedingen (s. nachfolgend) vorzunehmen.

Je nach Typ der Einzelangabe wird die Bedingung unterschiedlich verarbeitet:

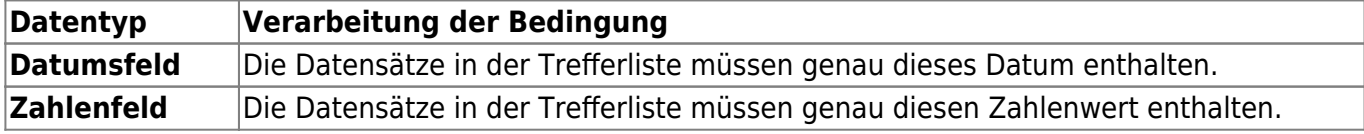

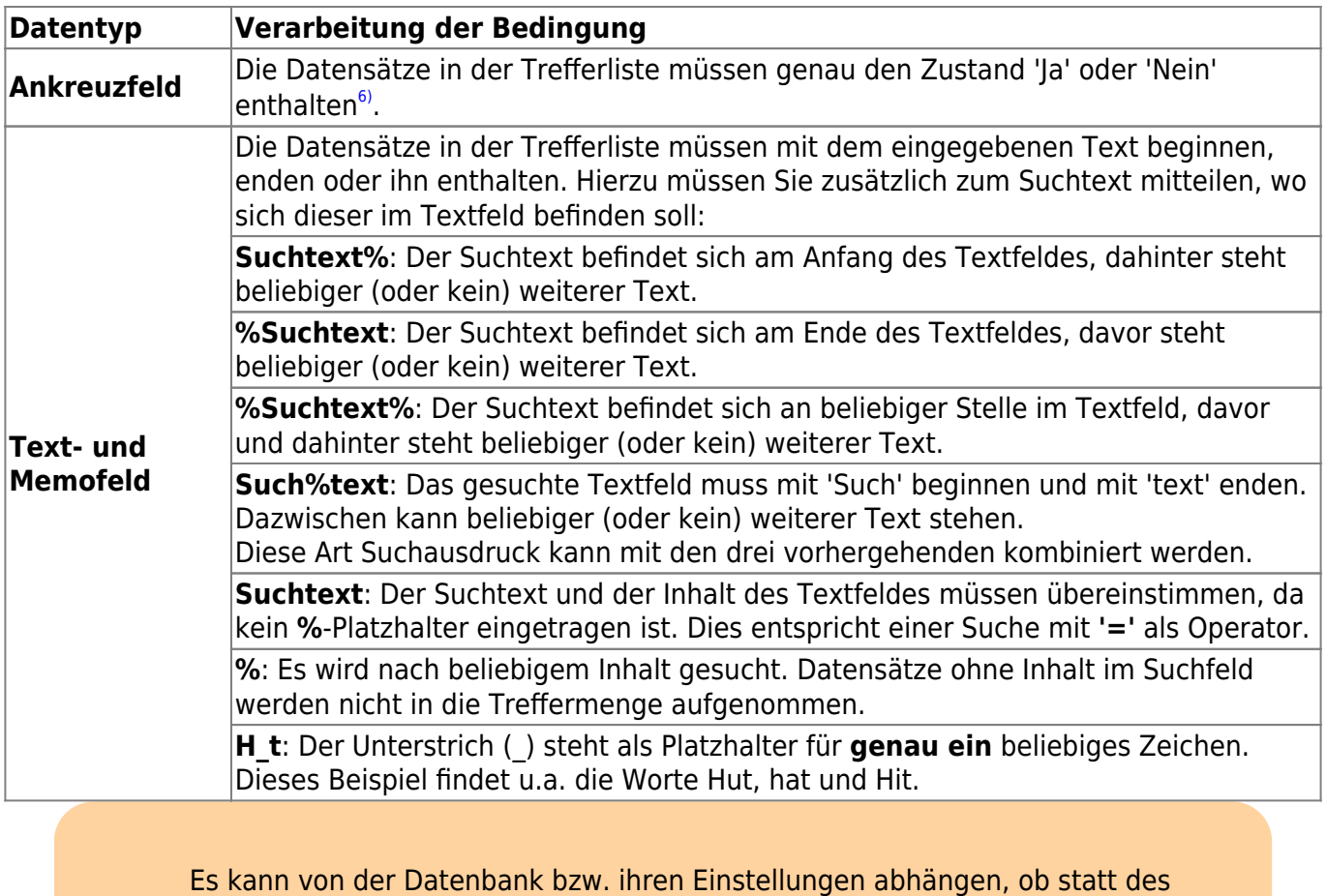

Platzhalters **%** auch das in der Windows-Welt weit verbreitete **\*** genutzt werden

Ebenso verhält es sich mit der Frage, ob bei einer Suche zwischen Groß- und

Suchoptimierungen der Datenbanken nicht nutzbar sind und alle Datensätze

kann. Das müssen Sie ggf. mit Ihrer ASYS-Datenbank ausprobieren.

Die Suche mit dem Platzhalter **%** (oder **\*** ) kann mit deutlichen Wartezeiten verbunden sein, da diese Art Suche meist bedeutet, dass beschleunigende

#### <span id="page-10-0"></span>**Erweiterte Filterbedingungen**

Neben jeder Einzelangabe in der Suchmaske befindet sich eine Schaltfläche<sup>7</sup>, über den sich der Dialog **[Erweiterte Filterbedingungen](https://hilfe.gadsys.de/asyshilfe/doku.php?id=a7such:erwfilterbed)** öffnen lässt.

einer Datenbanktabelle einzeln geprüft werden müssen!

Die Schaltfläche erscheint in zwei unterschiedlichen Zuständen:

Kleinschreibung unterschieden wird.

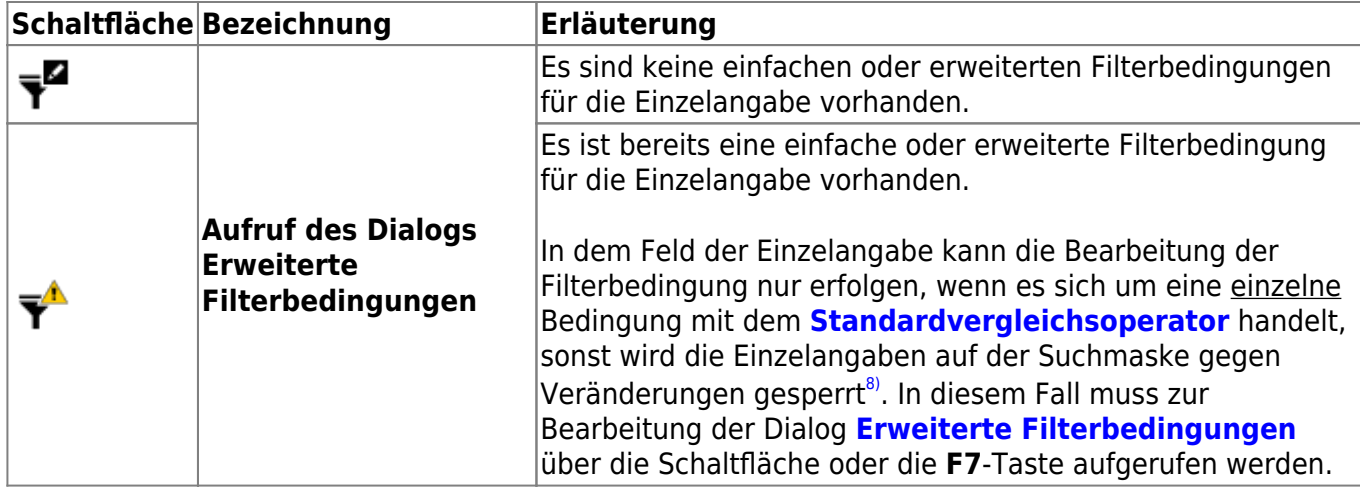

Alternativ können Sie den Dialog auch öffnen, wenn Sie die Schreibmarke in das Feld setzen und die **Taste F7** drücken oder über das Kontextmenü zum Maskenfeld (s.u.).

Im Dialog **[Erweiterte Filterbedingungen](https://hilfe.gadsys.de/asyshilfe/doku.php?id=a7such:erwfilterbed)** können Sie für jeweils eine Einzelangabe kompliziertere Bedingungen, als es die direkte Eingabe (s.o.) erlaubt, oder auch mehrere Suchbedingungen eingeben.

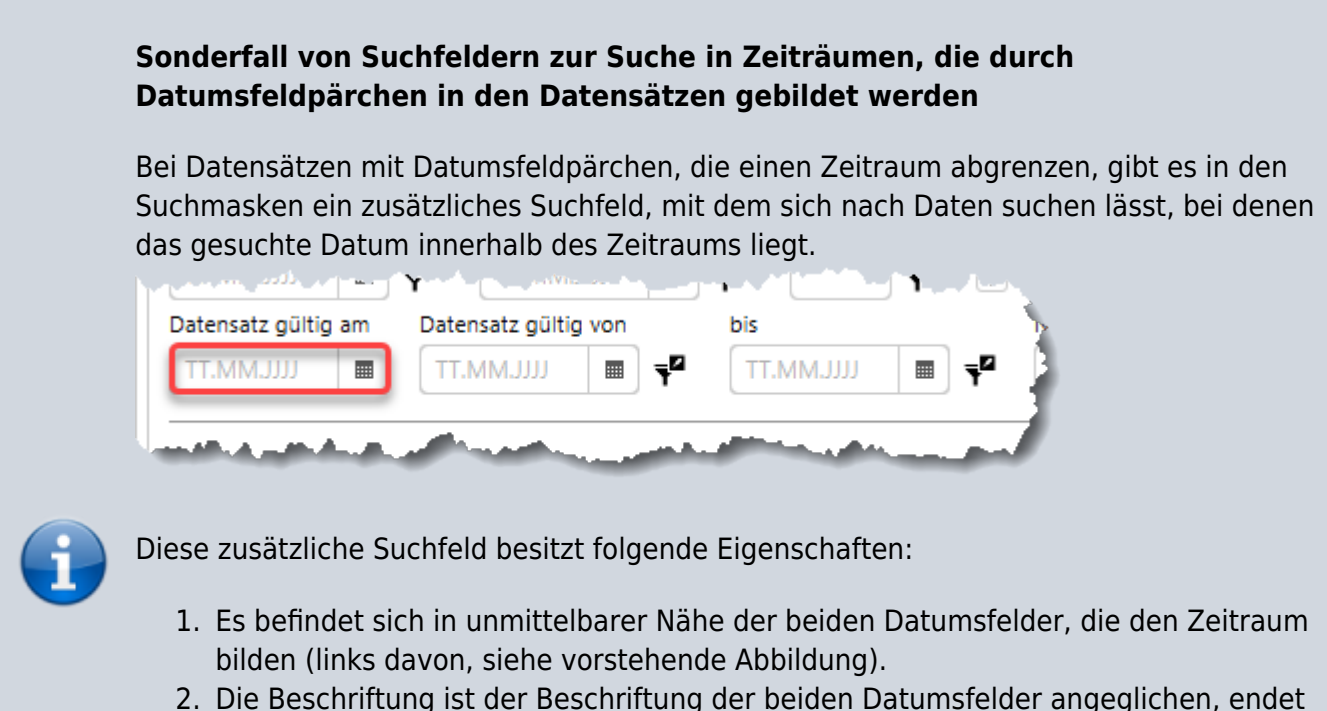

- aber auf '…am'.
- 3. Derartige Felder gibt es nur in Suchmasken<sup>9</sup>.
- 4. Für das Suchfeld stehen keine erweiterten Filterbedingungen zur Verfügung!
- 5. Wird in das Suchfeld ein Datum eingetragen, werden die beiden Datumssuchfelder, die den Zeitraum bilden geleert und deaktiviert. Es kann also entweder in den beiden '…von'- und '…bis'-Feldern gesucht werden ODER im '…am'-Feld. Die Deaktivierung wird aufgehoben, wenn das '…am'-Feld wieder geleert wird.
- 6. Der Vergleich findet auf folgende Weise statt:
	- $\circ$  Datum von  $\leq$  Datum am ODER Datum von ist leer UND
	- $\circ$  Datum bis  $\geq$  Datum am ODER Datum bis ist leer.

#### **Auszeichnung bestimmter Einzelangaben**

Suchmasken mit Adressen enthalten für bestimmte Gruppen von Maskenfeldern weniger Felder, als die Anzeige- und Bearbeitungsmasken. Statt z.B. vier einzelnen Suchfeldern für die vier Namensfelder, wird nur ein Suchfeld für den Namen angeboten. Die Suchbedingung in einem derartigen Feld wird ungeachtet dessen auf alle vier Namensfelder angewandt. Diese Besonderheit wird in der Suchmaske wie folgt hervorgehoben:

![](_page_12_Picture_166.jpeg)

Darüber hinaus kann in der Standardkonfiguration oder durch Ihren ASYS-Fachadministrator festgelegt sein, dass bestimmte Felder eine **ODER-Gruppe** bilden. Das bedeutet, dass eine Suchbedingung in einem Feld einer ODER-Gruppe auf alle Felder dieser Gruppe angewandt wird, wobei nur ein Feld der Gruppe der Suchbedingung genügen muss<sup>10</sup>. Maskenfelder einer ODER-Gruppe werden mit einer Ziffer hervorgehoben:  $\mathbb{O}$ ,  $\mathbb{O}$ ,  $\mathbb{O}$ , ... ,  $\mathbb{O}$ . Alle Maskenfelder einer ODER-Gruppe tragen die gleiche Ziffer.

#### **Sonderfälle**

Suchmasken für **historisierbare Daten** enthalten ein Datumspärchen 'Datensatz gültig von' und 'bis'. In Suchmasken wird darüber hinaus ein Datumsfeld **Datensatz gültig am** angeboten. Wird es mit einer Suchbedingung belegt, geschieht Folgendes:

- Suchbedingungen in den Felder 'Datensatz gültig von' und 'bis' werden entfernt und die beiden Maskenfelder werden deaktiviert. Hierauf wird mit einer Meldung hingewiesen.
- Eine anschließende Suche findet alle Datensätze, die an dem betreffenden Suchdatum gültig sind, d.h. das Datum 'Gültig von' liegt an oder vor dem Suchdatum oder ist leer UND das Datum 'Gültig bis' liegt an oder nach dem Suchdatum oder ist leer.

Wird das Suchfeld 'Datensatz gültig am' geleert, werden die beiden deaktivierten Datumsfelder wieder aktiviert. Vor der Deaktivierung ggf. dort eingetragene Suchbedingungen werden allerdings nicht wieder automatisch hergestellt.

Suchmasken mit einem **fachlichen Gültigkeitzeitraum** enthalten ein Datumspärchen '…gültig von[11\)](#page--1-0) und 'bis'. In Suchmasken wird darüber hinaus eine Datumsfeld **…gültig am** angeboten. Die Funktionsweise entspricht derjenigen für historisierbare Daten (siehe zuvor) in Bezug auf die fachliche Gültigkeit.

![](_page_12_Picture_13.jpeg)

Bestimmte Einzelangaben werden auf den Suchmasken grundsätzlich nicht zur Eingabe von Suchbedingungen angeboten. Hierbei handelt es sich um Einzelangaben, die aus Datenschutzgründen nicht als Suchbedingungen freigegeben sind. Hinzu kommen Maskenfelder mit berechnetem Inhalt - deren Inhalt also nicht in der Datenbank verwaltet wird - nach denen ebenfalls grundsätzlich nicht gesucht werden kann.

![](_page_13_Picture_2.jpeg)

Darüber hinaus können Einzelangaben durch den ASYS-Fachadministrator Ihres Bundeslandes ausgeblendet werden. Diese sind weder in einer Suchmaske, der zugehörigen Trefferliste (siehe nachfolgenden Abschnitt), einer Anzeige- /Erstellungs-/Bearbeitungsmaske oder einer Datenbereichssuche der jeweiligen Datenkategorie sichtbar oder verwendbar.

#### **Das Kontextmenü**

Mittels **Rechtsklick** in ein Maskenfeld lässt sich ein Kontextmenü öffnen:

![](_page_13_Picture_152.jpeg)

![](_page_13_Picture_153.jpeg)

![](_page_14_Picture_167.jpeg)

## <span id="page-14-0"></span>**Abschnitt Trefferliste (4)**

Der Bereich der Trefferliste enthält:

- 1. Die Überschriftenzeile der Trefferliste.
- 2. Die Buttonzeile der Trefferliste.
- 3. Die Liste der Treffer, wenn Sie die Suche ausgeführt haben.

### **Überschrift**

Die Überschriftenzeile besteht aus dem Text 'Trefferliste' und nachfolgend der Anzahl der Treffer, die Ihre Suche erbracht hat. Wird ein - vom ASYS-Fachadministrator einstellbares - Limit der Trefferanzahl überschritten, so erfolgt die Ausgabe von zwei Anzahlen: die Anzahl der Treffer und dahinter die Anzahl der in die Trefferliste geladenen Datensätze:

![](_page_14_Picture_11.jpeg)

**Hinweis**: Filter-, Sortier- und die meisten Exportfunktionen der Liste wirken nur auf die geladenen Datensätze in der Trefferliste!

Sie können die fehlenden Datensätze über einen Button (siehe unten) zusätzlich in die Liste laden. Dies kann aber ggf. mit Wartezeiten verbunden sein.

#### **Buttonzeile der Trefferliste**

In der Buttonzeile werden Schaltflächen mit Funktionalitäten zur Trefferliste angeboten, die für die Trefferliste als ganzes, eine enthaltene Zeile oder einen markierten Bereich der Liste gelten.

Die Buttonzeile bietet die Funktionalitäten (nicht alle Funktionalitäten stehen in allen Trefferlisten zur

#### Verfügung!):

![](_page_15_Picture_227.jpeg)

#### **Liste der Treffer**

Die Liste enthält diejenigen Datensätze

- die sämtliche im **[Abschnitt Suchbedingungen](#page--1-0)** zum Zeitpunkt der Ausführung der Suche dort eingetragenen Bedingungen
- und zusätzlich alle Spaltenfilter (vgl. **[Liste](https://hilfe.gadsys.de/asyshilfe/doku.php?id=a7mask:liste#tabelle_filtern)**), die in der Trefferliste definiert sind

erfüllen. Wurde die Suche noch nicht ausgeführt, ist die Trefferliste leer. Sie ist ebenfalls leer, falls sich zu den Suchbedingungen keine passenden Datensätze in der Datenbank finden lassen.

Ein **Doppelklick** auf eine Zeile öffnet die zugehörige Anzeige- und Bearbeitungsmaske mit dem angeklickten Datensatz. Sie können statt dessen auch einen Zeile in der Trefferliste markieren und den Button **Maske öffnen** klicken. Die Trefferliste wird dabei komplett an die Anzeige- und Bearbeitungsmaske mit übergeben, so dass Sie auch dort durch die Trefferliste blättern können.

Die Trefferliste besteht aus Zeilen und Spalten. Jede Zeile steht für ein Datenobjekt, das gefunden wurde. Die Spalten stehen für Einzelangaben aus den Datenobjekten. Welche Spalten die jeweilige Trefferliste enthalten soll, können Sie über eine Auswahlliste einstellen. Siehe hierzu **Dialog der Spalteneinstellungen aufrufen** in den Erläuterungen zu **[Liste](https://hilfe.gadsys.de/asyshilfe/doku.php?id=a7mask:liste)**.

Die Trefferliste ist eine Liste, die viele allgemeine Eigenschaften mit den meisten Listen in ASYS gemeinsam hat. Zu den allgemeinen Eigenschaften und der Bedienung von Listen siehe die allgemeinen Erläuterungen für **[Listen](https://hilfe.gadsys.de/asyshilfe/doku.php?id=a7mask:liste)**.

## **Übergreifende Suchmasken**

Für einzelne Maskengruppen existieren übergreifende Suchmasken:

![](_page_16_Picture_224.jpeg)

Übergreifende Suchmasken weichen in bestimmten Punkten von normalen Suchmasken ab:

- 1. Die Suchmaske enthält ausschließlich Maskenfelder und Gruppen, die in **allen** abgedeckten Masken enthalten sind $12$  (Schnittmenge).
- 2. Zu den Suchmasken gibt es keine abhängigen Masken. Sie sind nur für die von ihnen abgedeckten Masken definiert.
- 3. Die Trefferliste enthält in den Standardeinstellungen eine Spalte, an der sich ablesen lässt, zu welcher abgedeckten Maske ein Datensatz gehört:
	- 1. Entsorgungsnachweis, Sammelentsorgungsnachweis: priv Verfahren
	- 2. Begleitschein, Übernahmeschein, Mengenmeldung: \*Nummer
	- 3. Betriebsstätte: \*Betriebstyp
- 4. Wird zu einem markierten Datensatz in der Trefferliste die Anzeigemaske geöffnet (via **Doppelklick** oder Button  $\vec{r}$ ), so werden aus der Trefferliste nur diejenigen Datensätze in die Anzeigemaske übernommen, die sich in dieser Anzeigemaske auch anzeigen lassen<sup>[13\)](#page--1-0)</sup>.
	- 1. Die Funktionalität des automatischen Öffnens einer Anzeigemaske bei geringer

#### Trefferanzahl ist in den übergreifenden Suchmasken deaktiviert.

[1\)](#page--1-0)

Eine Ausnahme hiervon sind die sechs Betriebsstättensuchmasken der Stammdaten, also Erzeuger, Entsorger, …, Behörde. [2\)](#page--1-0)

Die Mitgliedschaft in Arbeitsgruppen wird vom ASYS-Fachadministrator konfiguriert.

Beispiel: Wird der Filter mit der Einstellung von 7 Tagen aktiviert, so erscheinen am 12.10. alle Arbeitsschritte, deren Soll-Datum bis zum 19.10. reicht, nicht jedoch die Arbeitsschritte, deren Soll-Datum am oder nach dem 20.10. liegt.

[4\)](#page--1-0)

[5\)](#page--1-0)

[3\)](#page--1-0)

Bei Suchmasken: Zwei Gruppen in den Suchbedingungen.

Gruppen können durch den ASYS-Fachadministrator in der ASYS-Konfiguration ausgeblendet werden. Ggf. sehen Sie weniger Gruppen, als für eine bestimmte Maske definiert sind. [6\)](#page--1-0)

Der Zustand 'undefiniert' - zu erkennen am '?' im Ankreuzfeld - steht für 'keine Suchbedingung' und entspricht damit einem leeren Suchmaskenfeld der anderen Datentypen. [7\)](#page--1-0)

Sie können diese Schaltfläche generell und dauerhaft über die **[Einstellungen](https://hilfe.gadsys.de/asyshilfe/doku.php?id=a7funk:funk_optionen)** aus- und wieder einblenden. [8\)](#page--1-0)

Neben der Sperrung des Feldes erkennen Sie dies daran, dass der abweichende Vergleichsoperator im Feld vor dem Vergleichswert mit ausgegeben wird. [9\)](#page--1-0)

In Datenbereichssuchen muss eine entsprechende Suche - siehe den letzten Punkt der Eigenschaftenliste - durch selbst erstellte Suchbedingungen eingerichtet werden. [10\)](#page--1-0)

**Beispiel**: Der Firmenschlüssel und die Erzeugernummer sind in der Suchmaske der Erzeugerbetriebe zu einer ODER-Gruppe verknüpft. Eine Suchbedingung in einem der beiden Felder muss dann durch den Firmenschlüssel ODER die Erzeugernummer erfüllt sein, da sie auf beide Felder angewandt wird. Sie muss aber nur durch eines der beiden Felder erfüllt werden, damit der Datensatz in die Trefferliste gelangt. [11\)](#page--1-0)

Die genaue Beschriftung hängt von der betreffenden Datenkategorie ab: In Entsorgungsnachweisen steht z.B. 'Nachweis gültig von'. [12\)](#page--1-0)

Die übergreifende Suche nach BGS, UNS uns MGM lässt daher beispielsweise nur eine Suche beim Erzeuger, (ersten) Beförderer und Entsorger zu. Weitere Beteiligte werden in dieser Suchmaske nicht angeboten. [13\)](#page--1-0)

Beispiel: Wird aus der Trefferliste der Betriebsstättensuche ein Erzeugerbetrieb zur Anzeige gebracht, werden alle Erzeugerbetriebe in die Anzeigemaske übernommen, nicht jedoch die Datensätze anderer Betriebsstättenarten, also Beförderer,…, Behörden.

From: <https://hilfe.gadsys.de/asyshilfe/>- **ASYS-Onlinehilfe**

Permanent link: **<https://hilfe.gadsys.de/asyshilfe/doku.php?id=a7such:suchmaske>**

Last update: **2024/05/15 12:15**

![](_page_17_Picture_21.jpeg)